# WAMIS

e-Measurement Book Manual

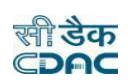

# Procedure of e-MB in WAMIS

In WAMIS when an agreement detail gets fetched from e-Procurement (GepNIC) through Posttender details of WAMIS or if any user enters agreement details manually then Divisional Accountant Officer checks/finalizes the agreement, similarly the concerned Divisional Officer checks/finalizes the agreement in WAMIS. Divisional Officer then issues measurement book to the respective Section Officer. Section Officer is now assigned to draft the measurement against the BoQ items in Draft measurement for JE screen in WAMIS.

#### Various Scenarios of MB Book:

- 1) 1<sup>st</sup> Scenario Mapping of Multiple Sub-Division & Section against a work proposal for processing Measurement Book in WAMIS within the Division.
- 2) 2<sup>nd</sup> Scenario Mapping of Multiple Division, Sub-Division & Section against a work proposal for processing Measurement Book in WAMIS.
- 3) The Sub-Division and Section which is selected while creating proposal work are considered to be the Nodal Sub-Division and Section if multiple selection of Sub-Division/Section are being added against the same work proposal.
- 1. Selection & Addition of Multiple Division, Sub-Division & Section against a work proposal in WAMIS:
	- ➢ Login into Technical Login in WAMIS.
	- ➢ Enter Proposal Work in Works Module.
	- ➢ Click on Work Splitting and search work. (Refer Figure 1).
	- ➢ Click on Add (+) Multiple Sub-Division/Section.
	- ➢ Select Sub-Division & Section from the drop-down list available on screen. (Refe[r Figure 2\).](#page-4-0)
	- ➢ Select Multiple Division and Sub-Division/Section under it. (Refer [Figure 4\)](#page-4-1).
	- ➢ Click save button to save the details. (Refer [Figure 5\)](#page-5-0).
	- ➢ To view mapped offices, click on "View Mapped Sub-Division/Section". (Refer Figure 3 [View Mapped](#page-4-2)  [Offices](#page-4-2)).
	- $\triangleright$  To edit the mapped selection user needs to click on "Edit" button to modify the selection if required.

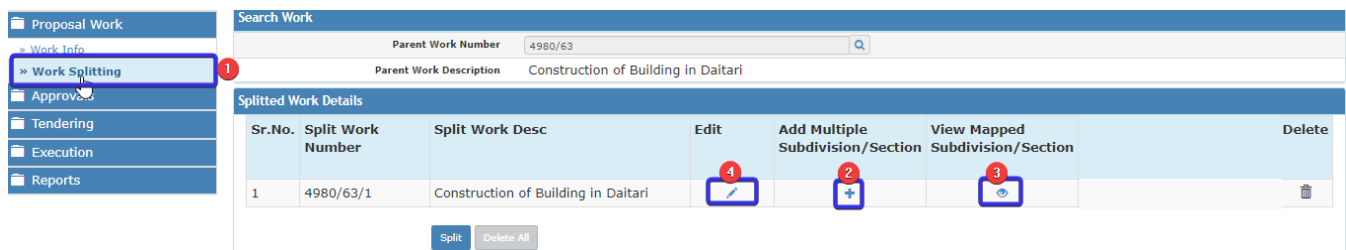

*Figure 1 Work Splitting screen to Add Multiple Offices.*

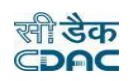

### SCENARIOS of e-MB

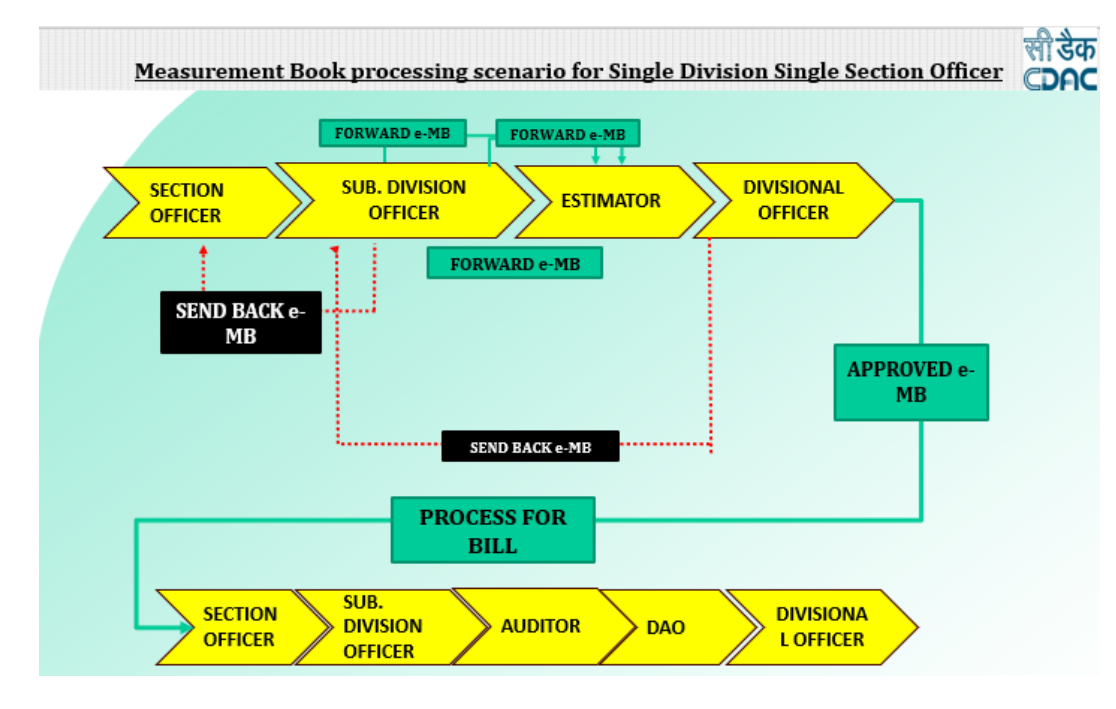

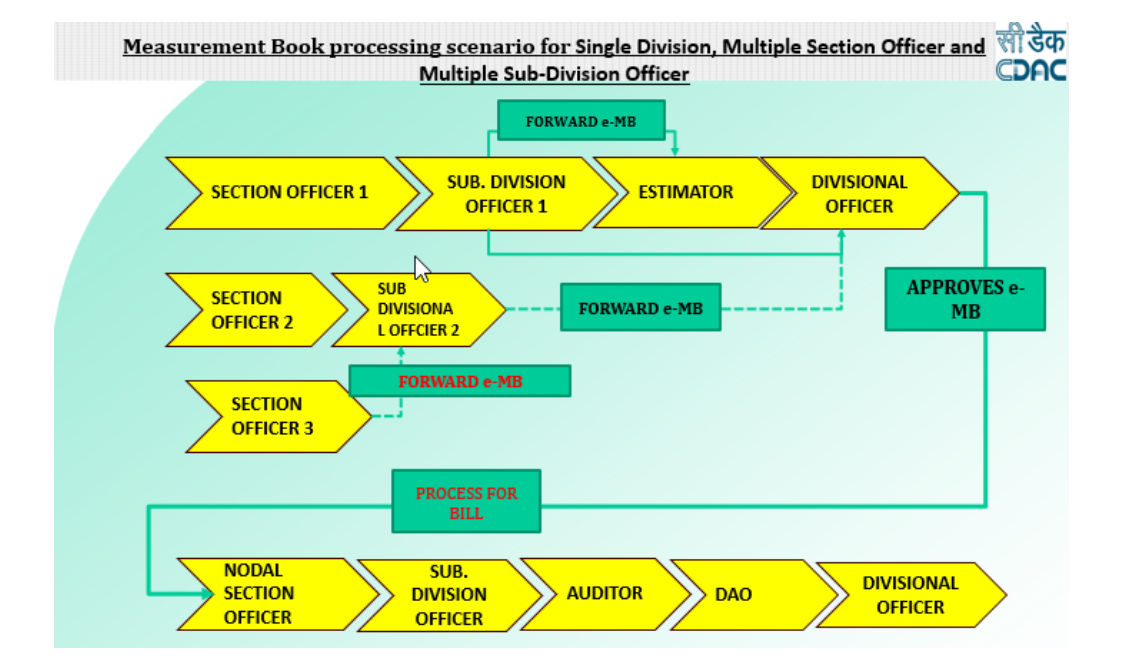

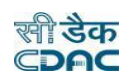

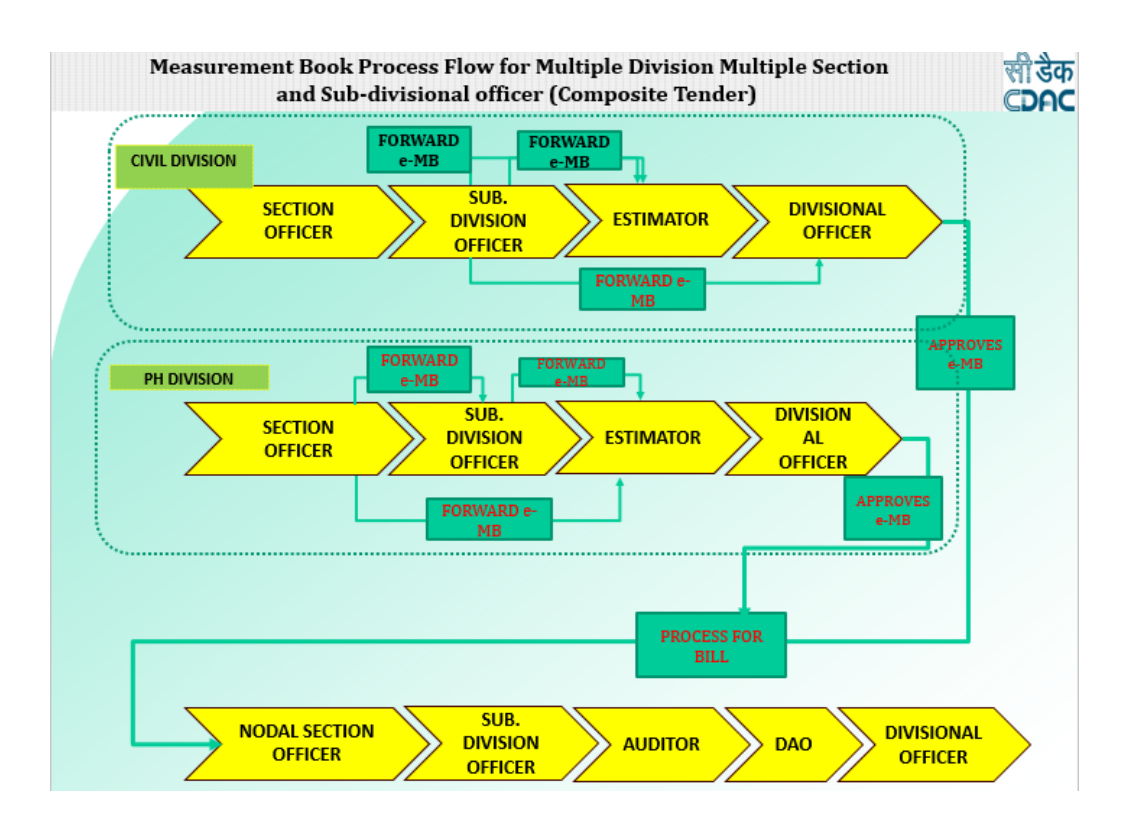

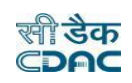

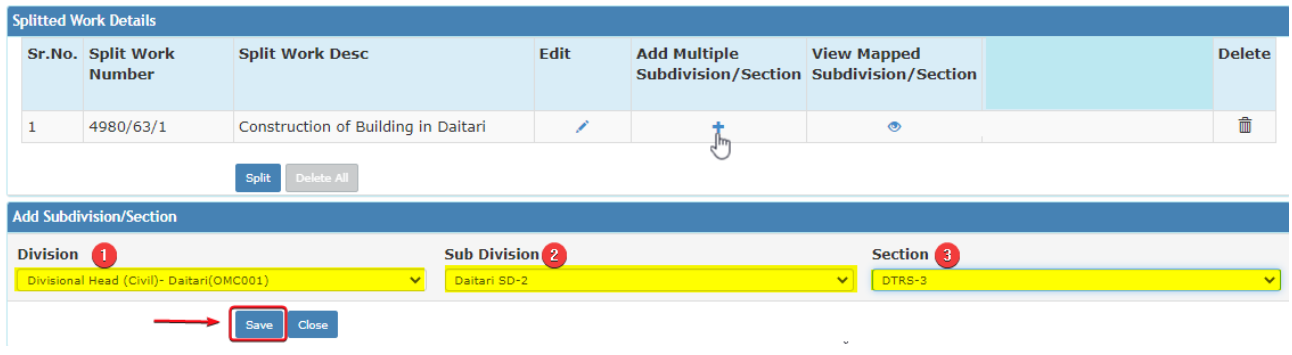

<span id="page-4-0"></span>*Figure 2 Selection of Multiple Sub-Division & Section.*

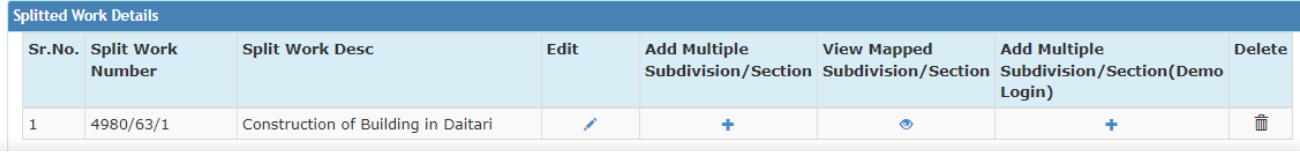

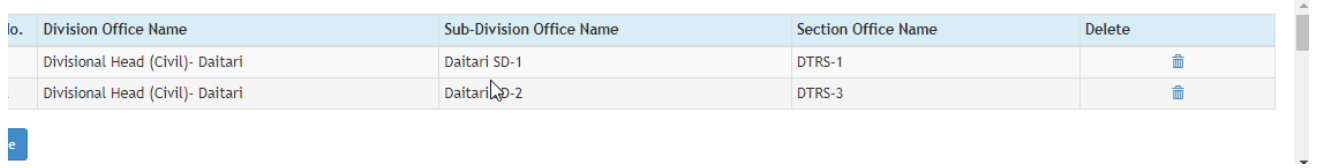

#### *Figure 3 View Mapped Offices*

<span id="page-4-2"></span>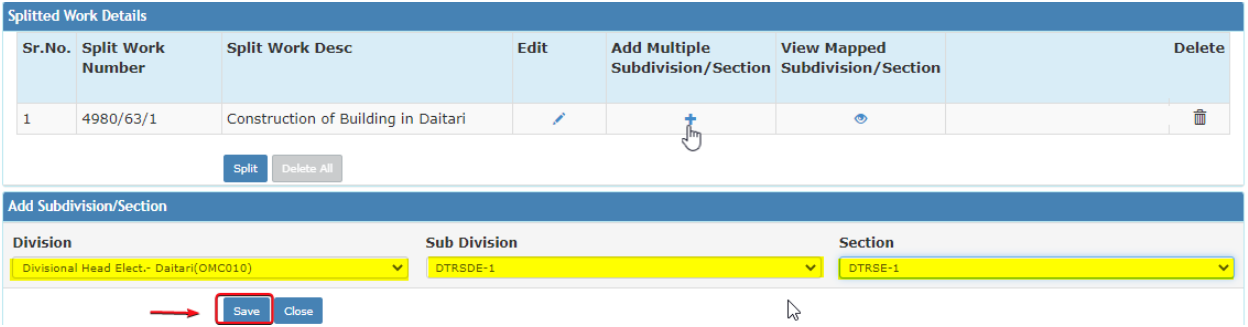

<span id="page-4-1"></span>*Figure 4 Multiple Division selection.* 

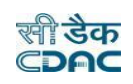

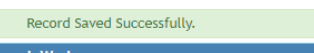

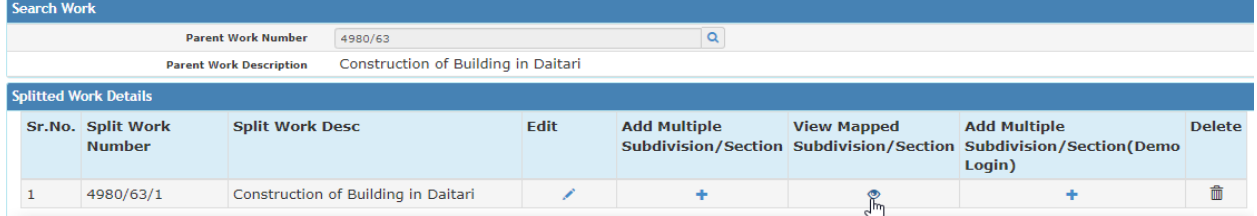

| Sr. No. Division Office Name      | <b>Sub-Division Office Name</b> | Section Office Name | <b>Delete</b> |
|-----------------------------------|---------------------------------|---------------------|---------------|
| Divisional Head (Civil) - Daitari | Daitari SD-1                    | DTRS-1              |               |
| Divisional Head (Civil) - Daitari | Daitari SD-2                    | DTRS-3              |               |
| Divisional Head Elect. - Daitari  | DTRSDE-1                        | DTRSE-1             |               |
|                                   |                                 |                     |               |

<span id="page-5-0"></span>*Figure 5 View Mapped Offices and Save details*

#### 2. Issuing 0f e-MB; -

- ➢ Login into Divisional Office in WAMIS.
- ➢ Click MB Book Issue Entry in Billing Module. (Refer **[Figure 6](#page-5-1)**).

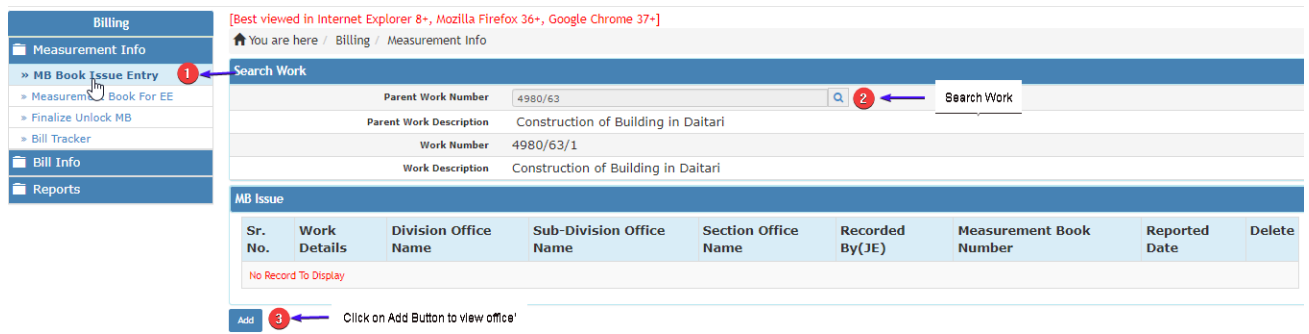

<span id="page-5-1"></span>*Figure 6 MB Book Issue Entry* 

- ➢ Click on **Add** button which will redirect the page and views the list of Sub-Division and Section offices mapped under the Division against the work proposal.
- ➢ User can issue MB Book clicking on **Add icon (+)** provided against each list of offices. **(Refer [Figure 7\)](#page-5-2).**

| <b>Search Work</b> |                                   |                                     |                                     |             |        |                                   |                 |  |  |  |
|--------------------|-----------------------------------|-------------------------------------|-------------------------------------|-------------|--------|-----------------------------------|-----------------|--|--|--|
|                    | <b>Parent Work Number</b>         | 4980/63                             |                                     | $\mathsf Q$ |        |                                   |                 |  |  |  |
|                    | <b>Parent Work Description</b>    |                                     | Construction of Building in Daitari |             |        |                                   |                 |  |  |  |
|                    | <b>Work Number</b>                | 4980/63/1                           |                                     |             |        |                                   |                 |  |  |  |
|                    | <b>Work Description</b>           | Construction of Building in Daitari |                                     |             |        |                                   |                 |  |  |  |
| <b>MB</b> Issue    |                                   |                                     |                                     |             |        |                                   |                 |  |  |  |
| Sr. No.            | <b>Division Office Name</b>       |                                     | <b>Sub-Division Office Name</b>     |             |        | <b>Section Office Name</b>        | <b>Issue MB</b> |  |  |  |
|                    | Divisional Head (Civil) - Daitari |                                     | Daitari SD-1                        |             | DTRS-1 | Click on Add Button to Issue e-MB |                 |  |  |  |
| $\overline{2}$     | Divisional Head (Civil) - Daitari |                                     | Daitari SD-2                        |             | DTRS-3 |                                   | ÷               |  |  |  |
| Cancel             |                                   |                                     |                                     |             |        |                                   |                 |  |  |  |

<span id="page-5-2"></span>*Figure 7 Issue e-MB*

- ➢ Select the **Person Recording Measurement (Section Officer)** from the drop-down list. **(Refe[r Figure 8\)](#page-6-0).**
- ➢ Click on Save Button to issue the MB record successfully. **(Refer [Figure 9\)](#page-6-1).**
- ➢ If user needs to delete any particular MB record, then can click on delete Icon. **(Refer [Figure 9\)](#page-6-1).**

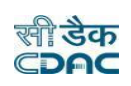

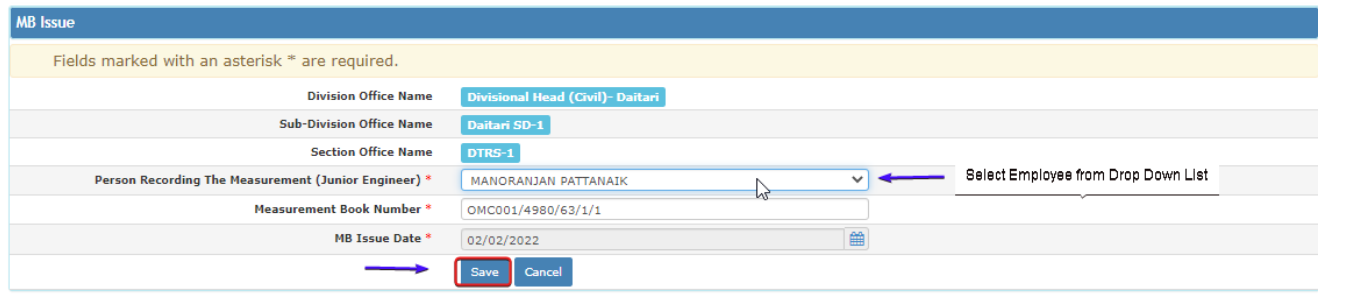

<span id="page-6-0"></span>*Figure 8 Select Employee to issue e-MB*

#### Note: -

MB book can be issued to the Multiple Section Officers form its Respective Division Office only. If Multiple Division (Secondary Division) other than Nodal Division are selected against the work proposal created in Nodal Division, then secondary Division has is delegated to issue MB book to its underlying Section Officer.

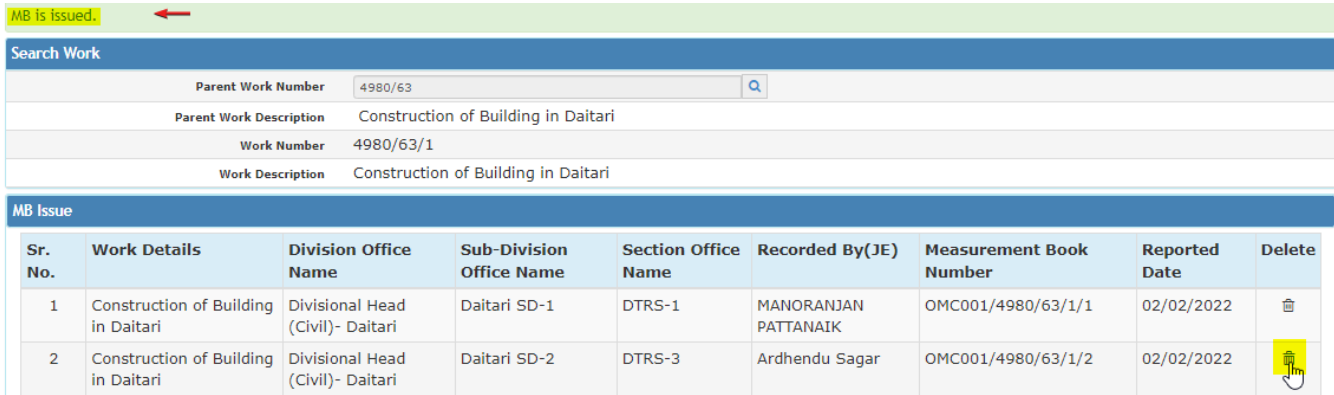

<span id="page-6-1"></span>*Figure 9 MB Issued Successfully*

## Recording Measurement through e-MB

#### 3. Section Officer: -

#### 3.1 MB Draft Measurement By JE: -

In Section officer Login user enters Billings Module and clicks on Draft Measurement By JE. Then page redirects to Draft measurement screen where user then search and selects the work. After selection of work page displays the list of BoQ items against which user can enter, view and edit detailed measurements recorded against each item. Then user finalizes the draft measurement selecting on check box provided against BoQ items which further gets displayed in the Measurement Book Screen in Section Officer Login. (Refer **[Figure 10](#page-7-0)**).

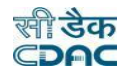

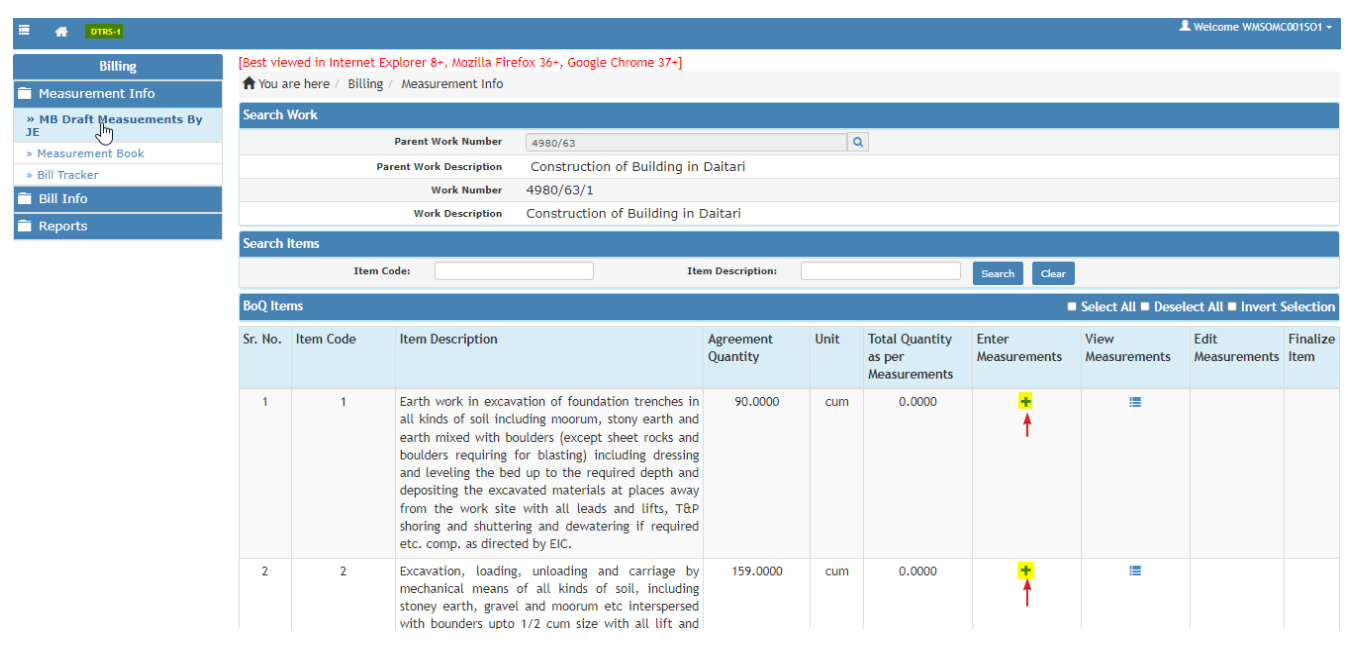

<span id="page-7-0"></span>*Figure 10 Draft Measurement Screen* 

In Section Officer Login: -

- ➢ Login into Section Office in WAMIS
- ➢ Click **MB Draft Measurement** By JE.
- ➢ Search & Select Work in search tab provided in screen**. (Refer [Figure 10\)](#page-7-0)**
- ➢ View the BoQ items and Agreement Quantities against which click on **Enter Measurement.**
- ➢ Upon Clicking Enter Measurements user is redirected to the page to add detail measurements. **(Refer [Figure 11\)](#page-7-1).**

| NI-4980-63-1 Earth work in excavation of foundation trenches in all kinds of soil including moorum, stony earth and earth mixed with boulders (except sheet rocks and boulders requiring for blasting) including dressing and<br>leveling the bed up to the required depth and depositing the excavated materials at places away from the work site with all leads and lifts, T&P shoring and shuttering and dewatering if required etc. comp. as directed by E |         |                                        |        |        |                |        |                 |                        |                         |        |      |  |  |
|----------------------------------------------------------------------------------------------------|---------|----------------------------------------|--------|--------|----------------|--------|-----------------|------------------------|-------------------------|--------|------|--|--|
| 266.8<br><b>Total Measurement Amount</b><br>0.00<br>90.0<br><b>BoO Rate</b><br><b>BoO Quantity</b>                                                                                                    |         |                                        |        |        |                |        |                 |                        |                         |        |      |  |  |
| <b>Add Measurements</b>                                                                                                    |         |                                        |        |        |                |        |                 |                        | 02/02/2022              |        |      |  |  |
| <b>Item Measurement For</b>                                                                                                    | Typical | <b>Typical Measurements</b>            | No.    | Length | <b>Breadth</b> | Depth  | <b>Ouantity</b> | <b>Upload Document</b> | Hidden                  | Delete | Copy |  |  |
| Item 1                                                                                                    |         | 3*4*0.075*22.80                        | 1.0000 | 1.0000 | 1.0000         | 1.0000 | 20.5200         | No file chosen         |                         |        |      |  |  |
| <b>Save</b>                                                                                                    |         | <b>Cancel</b> Return to Item Selection |        |        |                |        |                 |                        | Total Quantity: 20.5200 |        |      |  |  |

<span id="page-7-1"></span>*Figure 11 Add Detailed Measurement Screen*

- ➢ Measurement can be added in two ways through Typical Measurements & the other way is Quantitative Measurements.
- ➢ If User clicks on Typical Check Box, then system will enable the typical measurement entry box where user enters formula. **(Refer [Figure 11\)](#page-7-1).**
- ➢ To Add multiple line of measurements user can click on Add Measurement button to create another line of measurement. **(Refer [Figure 12\)](#page-8-0).**
- ➢ User can enter No. and dimensional measurements to add quantitative measurements. **(Refer [Figure 12\)](#page-8-0).**

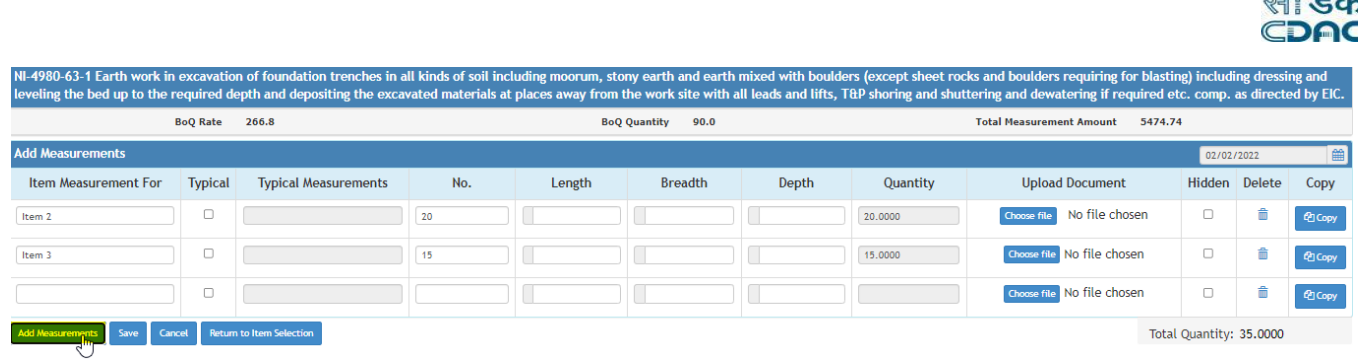

 $\mathbb{Q}$ 

#### <span id="page-8-0"></span>*Figure 12 Add Quantitative Measurements*

- ➢ To upload relevant document against measurement user can choose document and uploads it.
- ➢ To delete the Line of Measurement, click on Delete button.
- ➢ Select **Date of Measurement**.
- ➢ Select **Hidden Box** provided in screen if any measurement is considered to be kept hidden.
- ➢ Click on Save button to save the measurement record.
- ➢ Upon Clicking Cancel button page gets refreshed.
- ➢ Click on **Return to Item Selection** to get redirected to Draft Measurement Screen.
- ➢ On click of Save button page displays successful message of saved measurements. **(Refer [Figure 13\)](#page-8-1).**

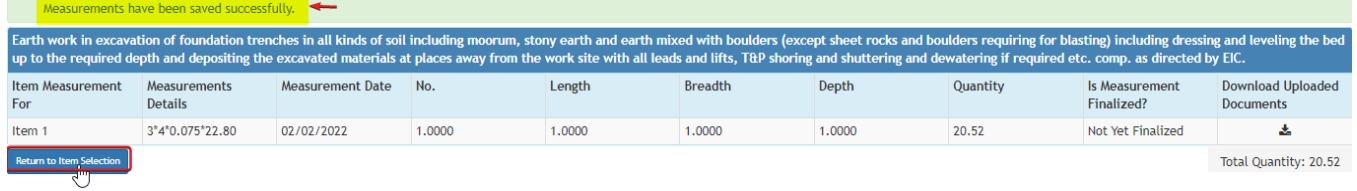

<span id="page-8-1"></span>*Figure 13 Saved Measurements*

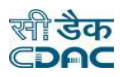

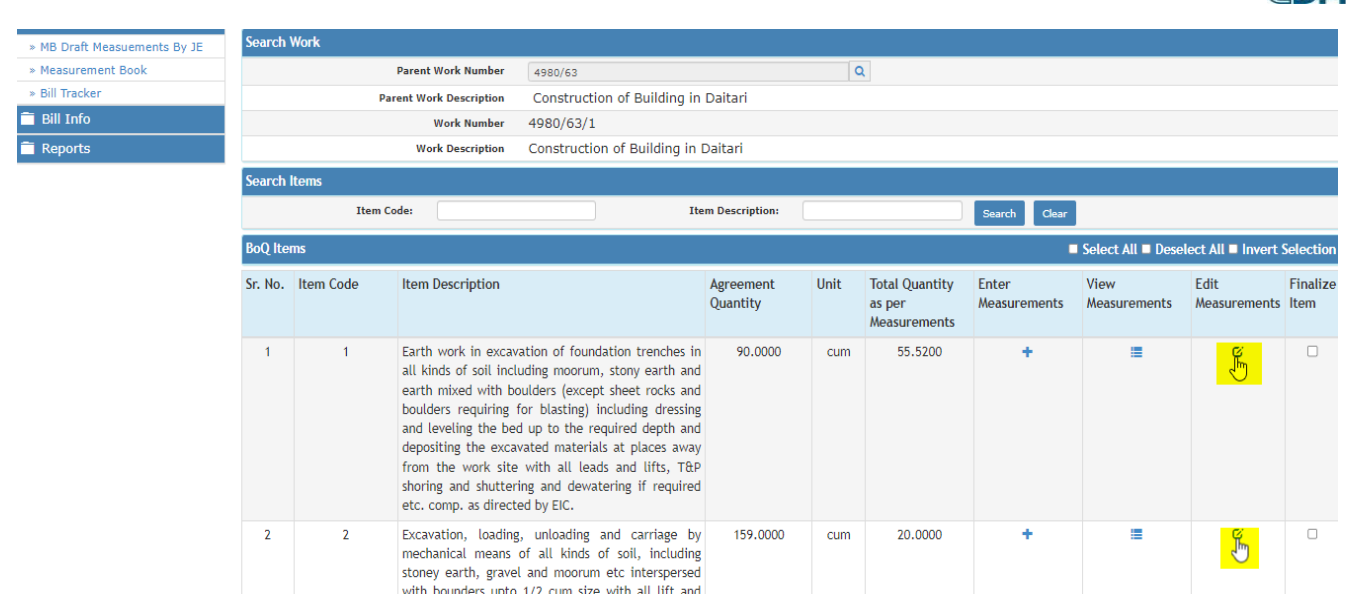

<span id="page-9-0"></span>*Figure 14 Edit Measurements in Draft Measurement Screen.*

- ➢ After measurement gets saved, then in draft measurement screen user can view Edit Measurements. If needed user can edit measurements recorded against BoQ items. **(Refe[r Figure 14\)](#page-9-0)**
- ➢ User checks the Finalize Box and clicks on Finalize Draft Measurement to Finalize the recorded detailed measurements. **(Refer [Figure 15\)](#page-9-1).**

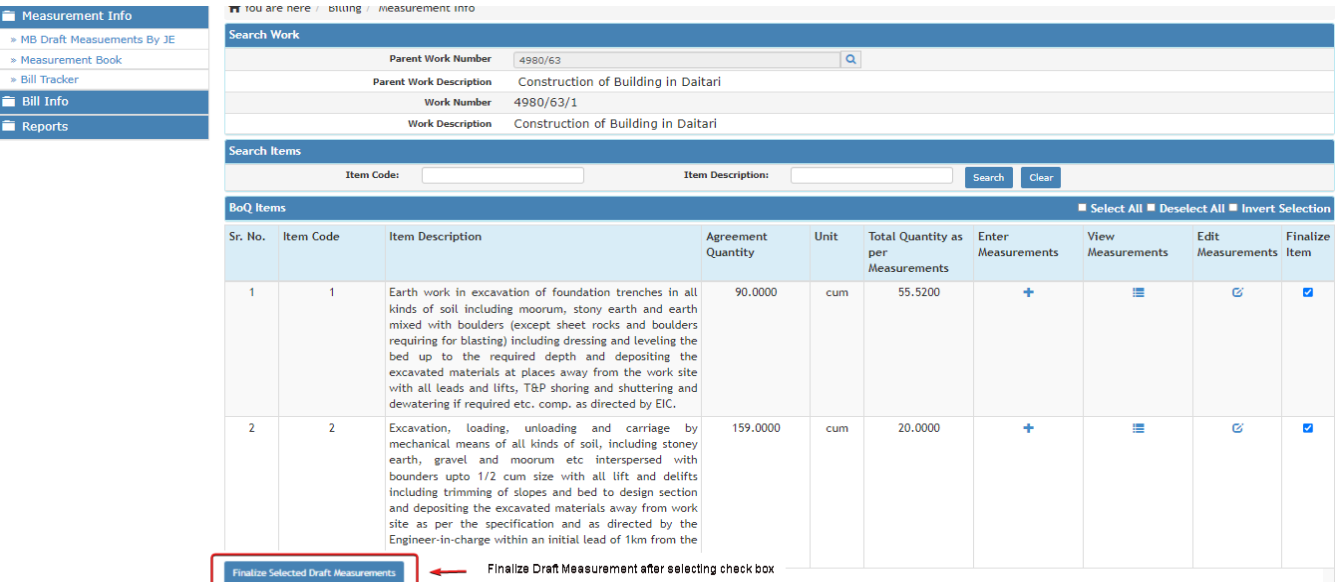

<span id="page-9-1"></span>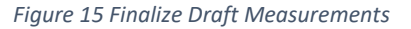

#### **3.2 Measurement Book (Section Officer): -**

In Section Officer Login user views, the finalized measurement made from Draft Measurement Screen and verifies the detailed measurement against each item, then proceed to upload Contractor acceptance form that which has been duly signed and provided by the contractor while Physical Joint measurement on Construction Field. User then finalizes the Measurement Book in WAMIS which gets transferred to Sub-Divisional Officer. Measurement Book is processed and finalized in 4 Levels.

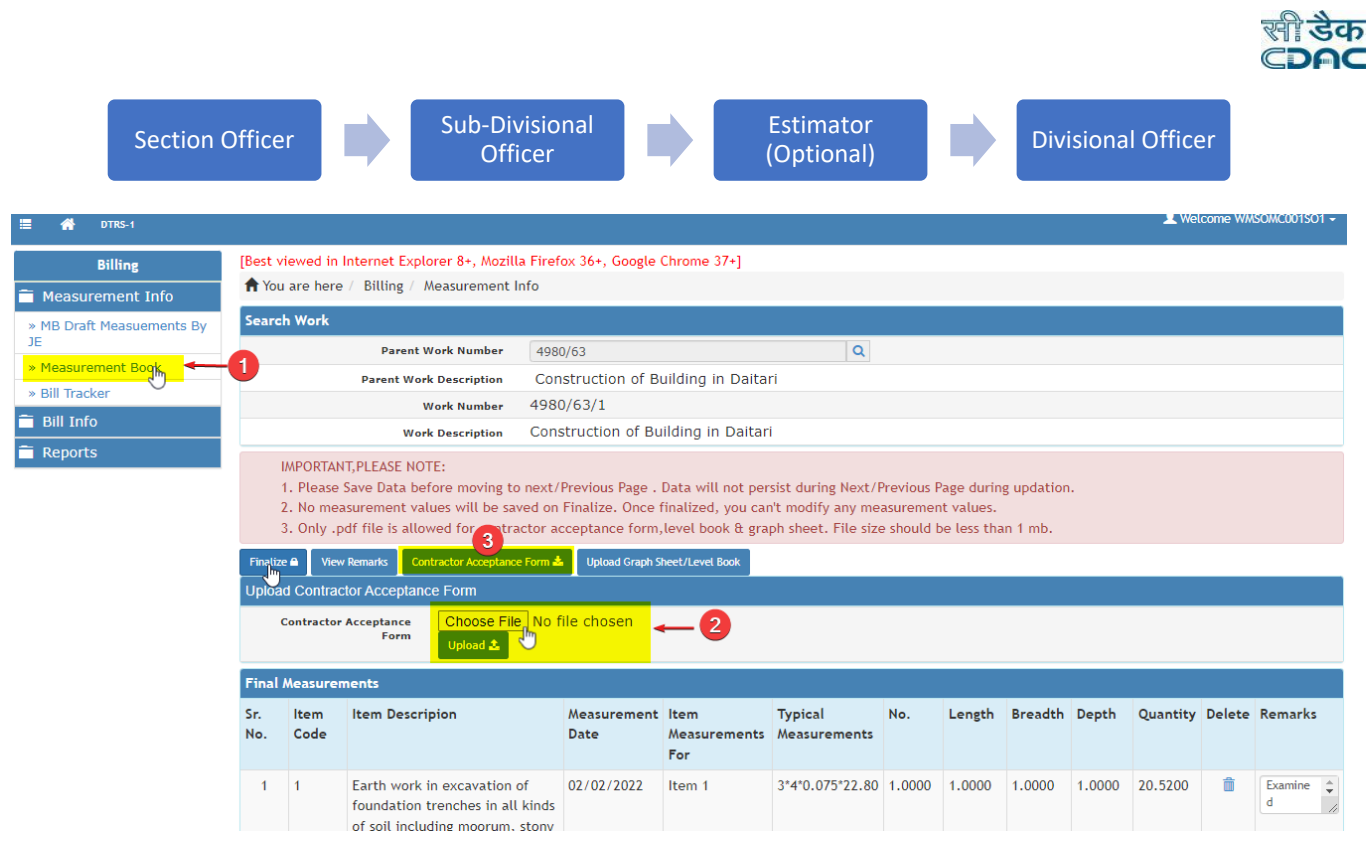

<span id="page-10-0"></span>*Figure 16 Measurement Book Screen*

In Section Officer Login: -

- ➢ Login into Section Office and go to Billings Module.
- ➢ Click on **Measurement Book**.
- $\triangleright$  Search & select work in search tab provided in screen.
- ➢ View the detail measurements Finalized from Draft Measurement screen.
- ➢ Choose & Upload Contractor Acceptance from before Finalizing Measurement Book. **(Refer [Figure 16\)](#page-10-0).**

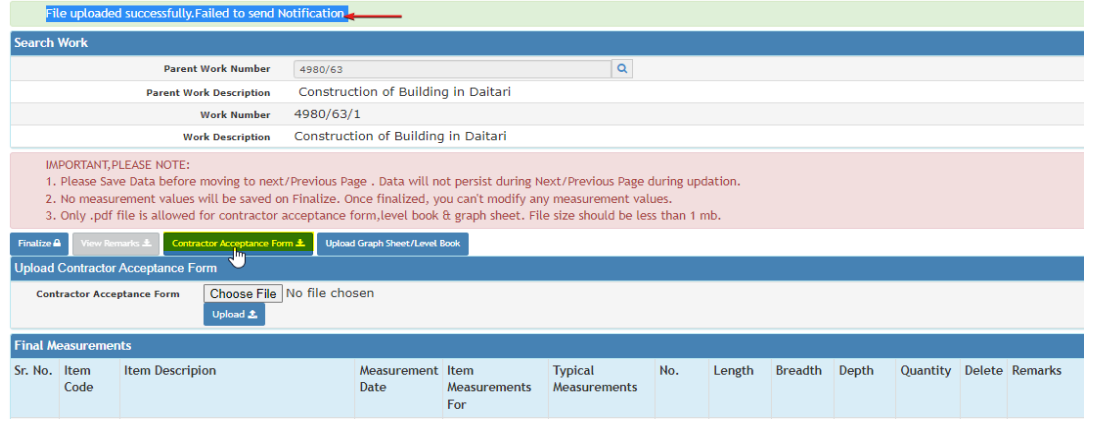

*Figure 17 Contractor Acceptance Form Uploaded.*

- <span id="page-10-1"></span>➢ Upon Saving the Form Success message gets generated and allows user to download and check the file uploaded. **(Refer [Figure 17\)](#page-10-1).**
- ➢ A provision for **uploading Graph sheet/Level Book** has been provided to upload relevance document in it.
- ➢ User can enter remarks against each line of measurements if needed through the remarks box provided in the screen. **(Refer [Figure 18\)](#page-11-0)**
- ➢ Provision for deletion of measurement has been provided to the user, if user needs to delete any line of measurement. **(Refer [Figure 18\)](#page-11-0)**

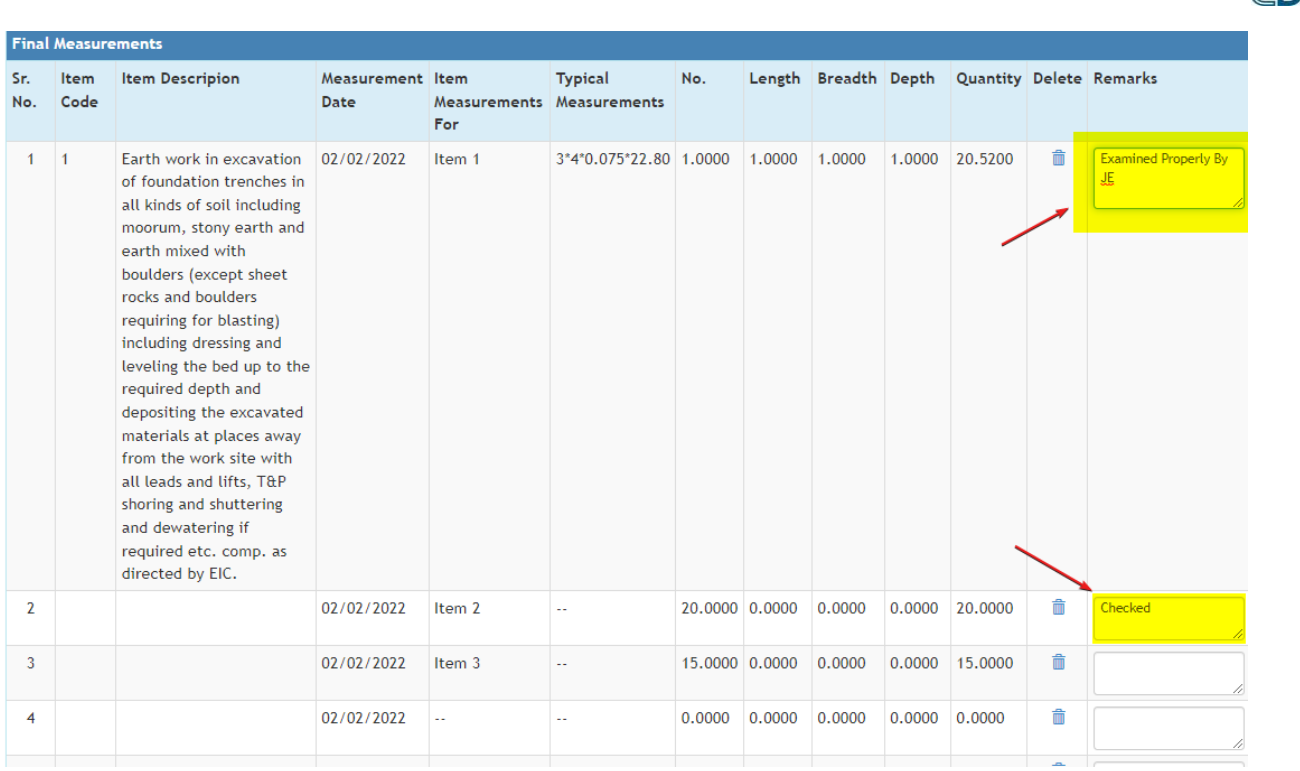

<span id="page-11-0"></span>*Figure 18 Check and add remarks against measurements*

- ➢ If User deletes any Line of measurements as seen in **[Figure 18,](#page-11-0)** the same flashes in MB draft measurement screen of section officer to edit or rectify the measurement details.
- ➢ Click on Finalize Button provided besides View Remarks button. **(Refer [Figure 19\)](#page-11-1)**

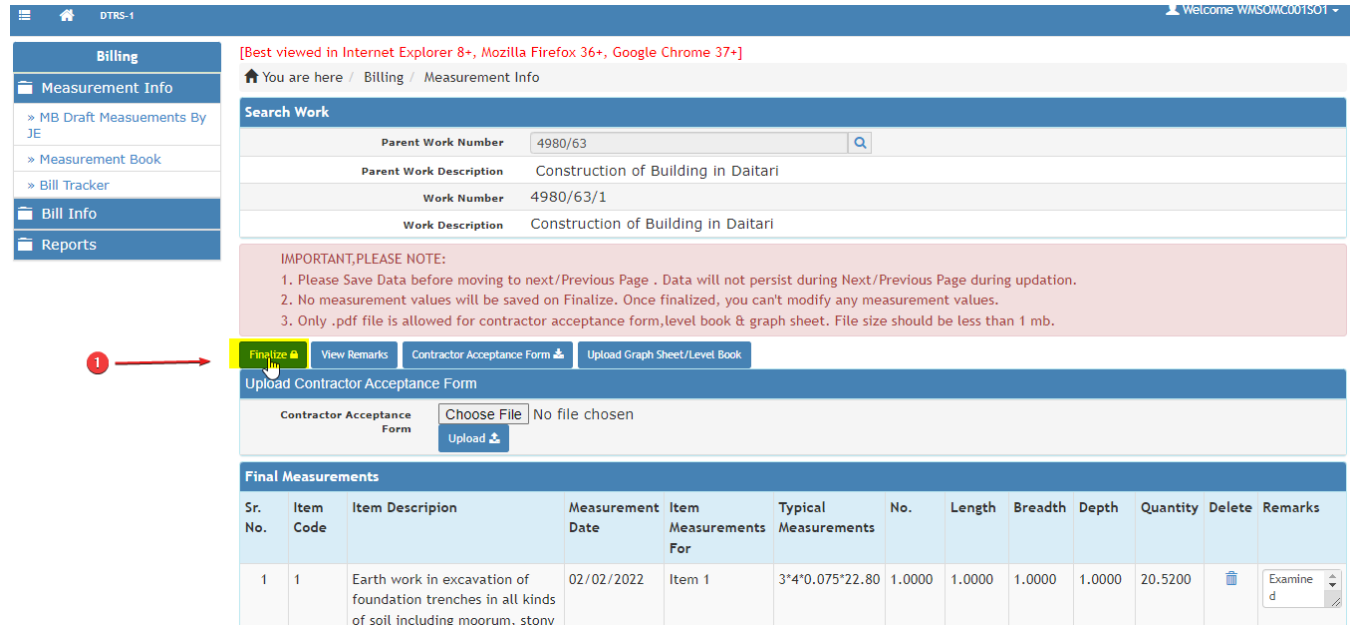

<span id="page-11-1"></span>*Figure 19 Finalize Measurement Book by SO.*

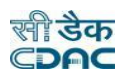

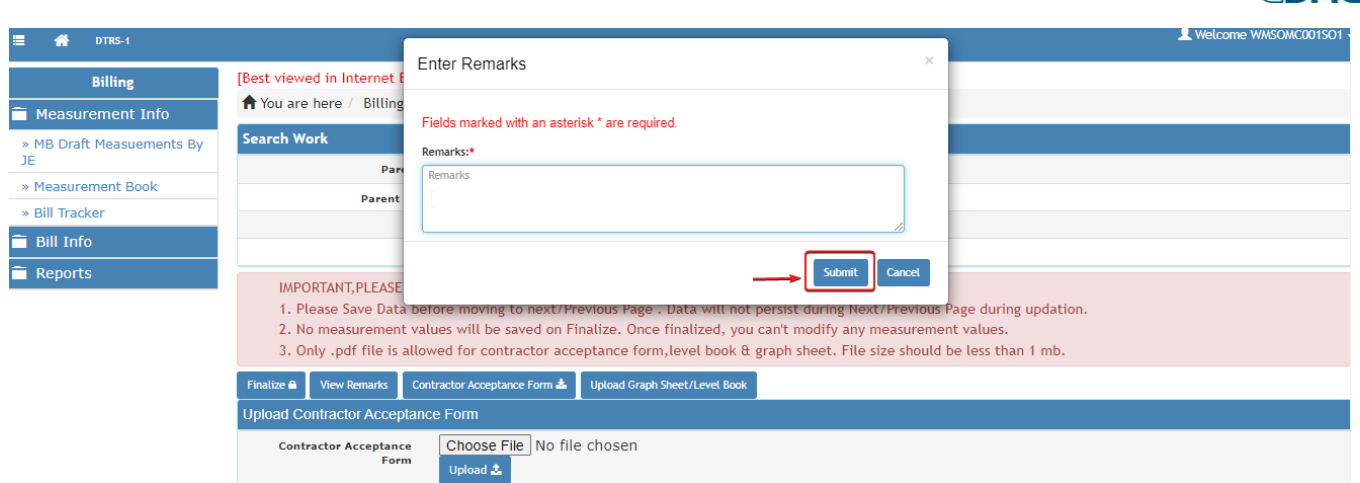

<span id="page-12-0"></span>*Figure 20 Overall Remarks Box.*

➢ Upon Clicking Finalize button, screen pops up an overall remarks box to add suitable comments on viewed measurements. **(Refer [Figure 20\)](#page-12-0).**

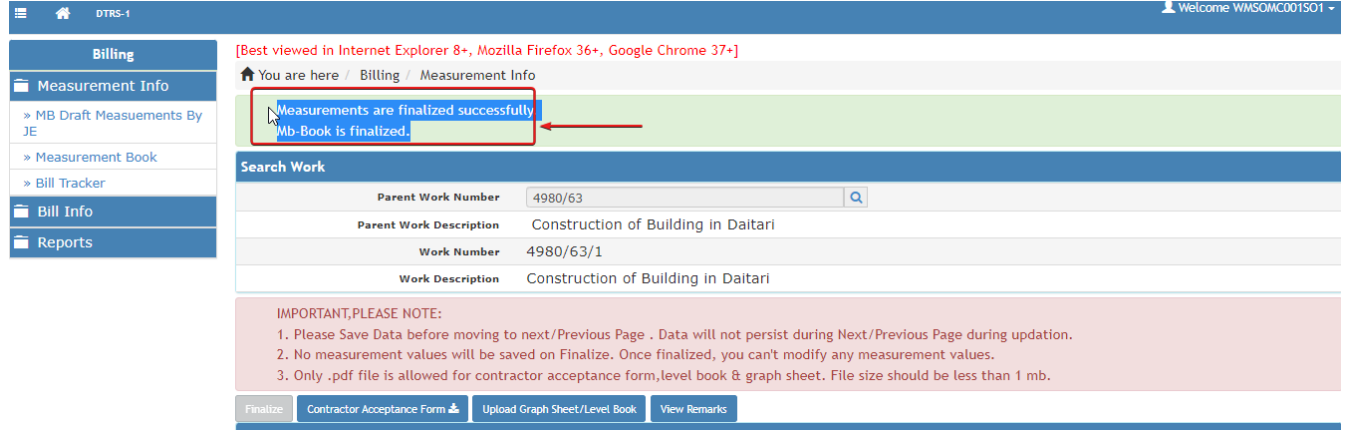

<span id="page-12-1"></span>*Figure 21Successfully Finalized.*

- ➢ Measurements gets finalized successfully. **(Refe[r Figure 21\)](#page-12-1).**
- ➢ Measurement after gets finalized gets transferred to Sub- Divisional Officer.

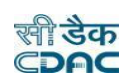

#### 4. Sub-Divisional Officer: -

#### 4.1 Measurement Book by SDO: -

In Sub-Divisional Officer Login user checks and verifies the detail measurements that which has been finalized by Section Officer and SDO also have a provision to edit the measurements and if founds any correction to be made from SO then can send back the e-MB to Section Officer. SDO has privilege to check 50% of measurement.

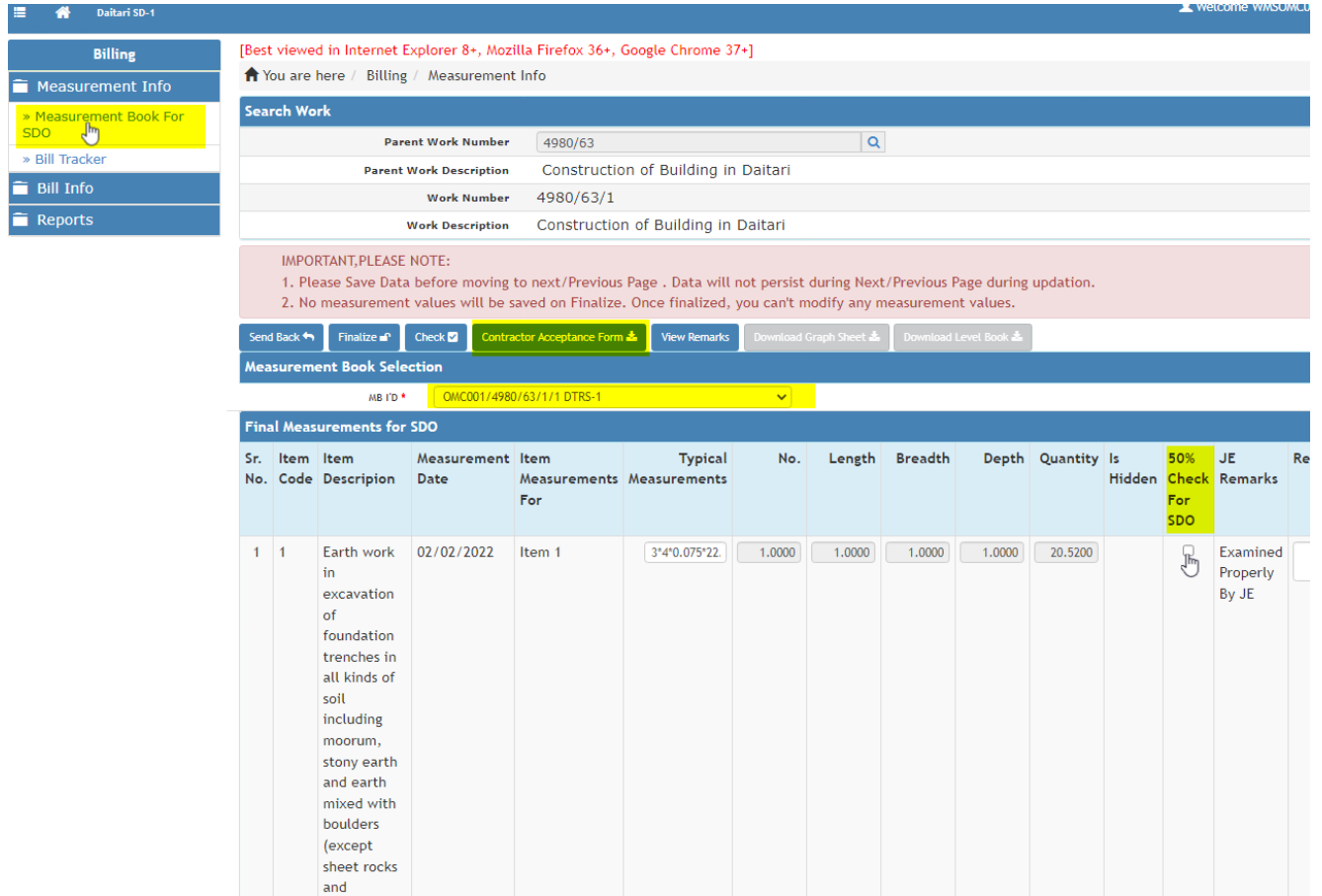

In Sub-Divisional Officer Login: -

- ➢ Login into Sub-Divisional Office in WAMIS
- ➢ Click **Measurement Book By SDO.**
- ➢ Search & Select Work from search tab in screen.
- $\triangleright$  Select Measurement Book ID from drop down list. As we have mentioned earlier that if multiple Section Office of same Sub-Division has been chosen and added in Work Splitting screen against a work proposal then in that case separate MB book will be issued to the selected Section Offices and multiple MB Book ID will get generated according to sequence section office. The respective MB Book IDs will get displayed here in the drop-down list in SDO Login. On selecting a particular MB ID, the measurements recorded against respective MB Book will get visible accordingly to the Sub-Divisional Officer.

**E.g.,** Suppose there are two sections named as SO 1 & SO 2 under same Sub-Division (SDO 1). If SO 1 has been selected in a proposal work, then it is considered as Nodal Section (Who is responsible to generate Bill). Besides this in work splitting screen if SO 2 is added under multiple section selection, then SO 2 is considered as additional section to record measurement for same work proposal. When e-MB is issued from the Divisional Office to Section Office, two separate MB book with ID will be assigned to the Section Offices.

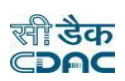

- ➢ Click on View remarks button to check the overall remarks submitted by Section Office. **(Refer [Figure 22\)](#page-14-0).**
- ➢ Click to download and check Contractor Acceptance Form button besides View Remarks to view the document uploaded and sent by Section Office. **(Refer [Figure 22\)](#page-14-0).**

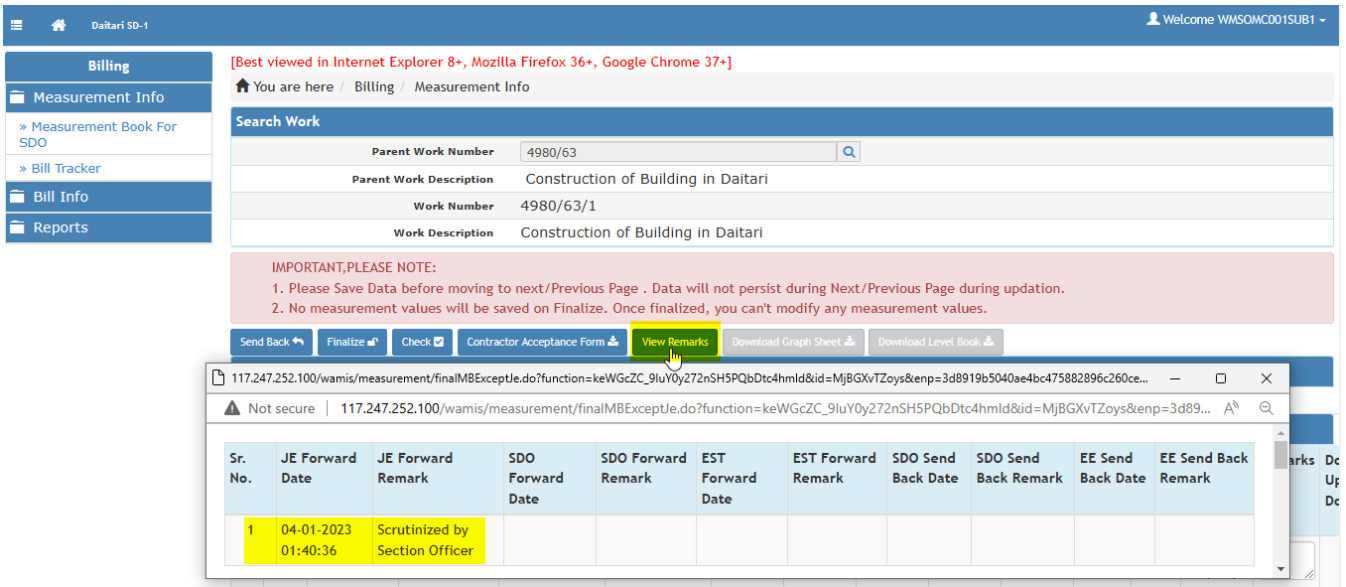

<span id="page-14-0"></span>*Figure 22 View Overall Remarks in SDO Login.*

- ➢ Select check box provided against each line of measurements **(At least 50% check must be done).**
- ➢ After selecting check box click on Check button (Beside Contractor Acceptance Form Button), by which measurement gets checked successfully. (**Refer [Figure 23\)](#page-14-1)**

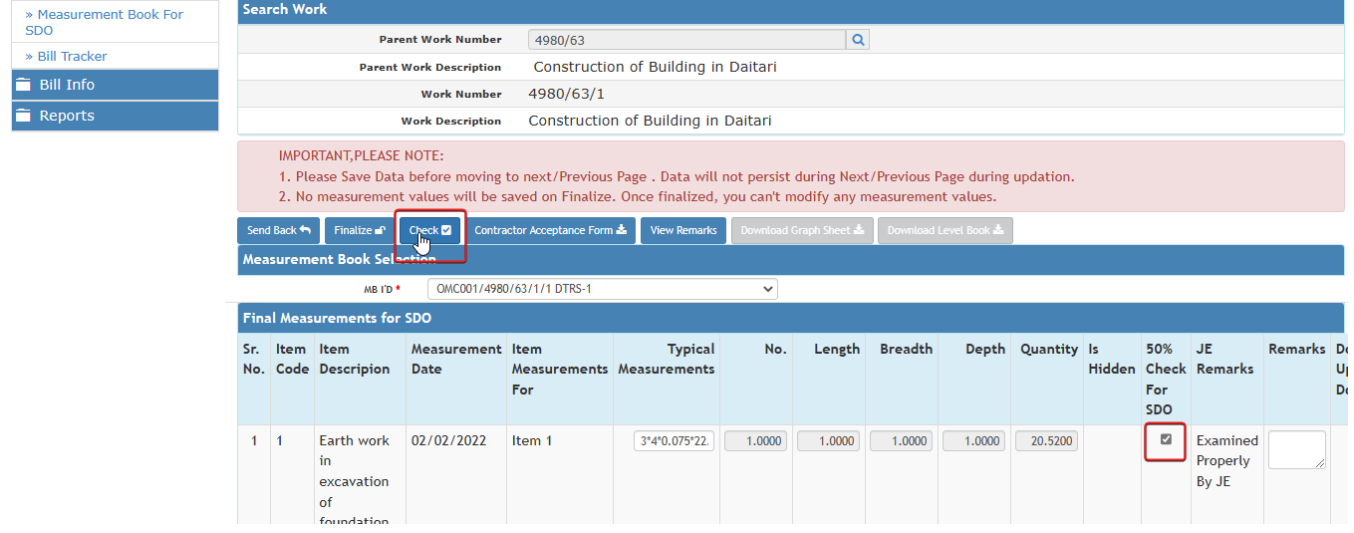

<span id="page-14-1"></span>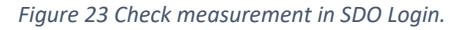

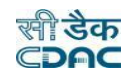

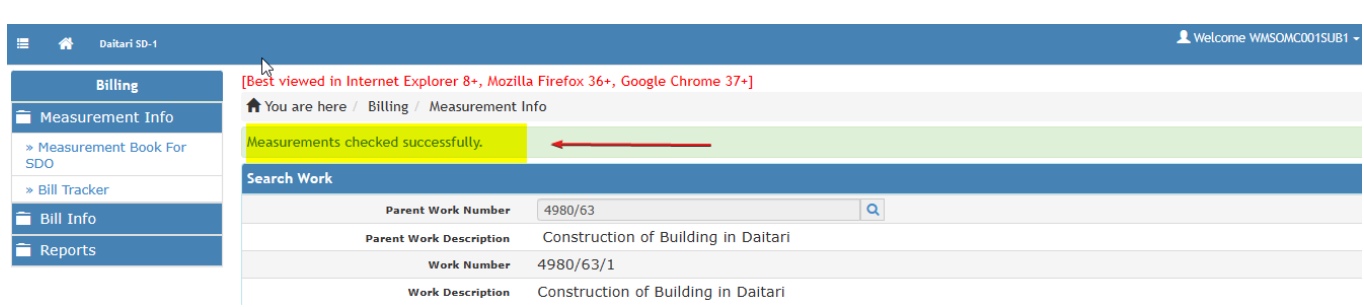

*Figure 24 Measurement checked successful message.*

- ➢ For any correction if needed from Section Office user can click on Send Back button (Beside Finalize Button) which will get transferred to Section Office.
- ➢ User can add suitable remarks against each Line of Measurements available in the screen.
- ➢ Clicking upon Finalize Button screen displays to SDO whether to send MB Book to **Estimator** or **Divisional Officer**.
- ➢ The measurement then gets finalized and gets displayed either to Estimator if sent via Estimator or to the Divisional Officer.

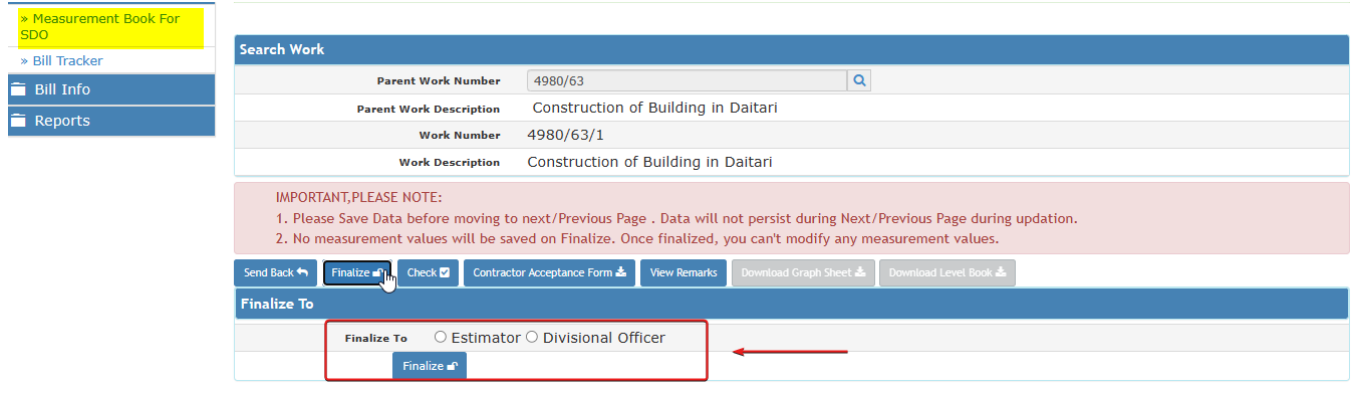

<span id="page-15-0"></span>*Figure 25 MB Book Sending to Estimator or Divisional Officer*

➢ On clicking Finalize Button as shown in **[Figure 25](#page-15-0)** the screen pops up a remark submitting box where user enters overall remarks to the Divisional Officer. **(Refer [Figure 26\)](#page-16-0)**

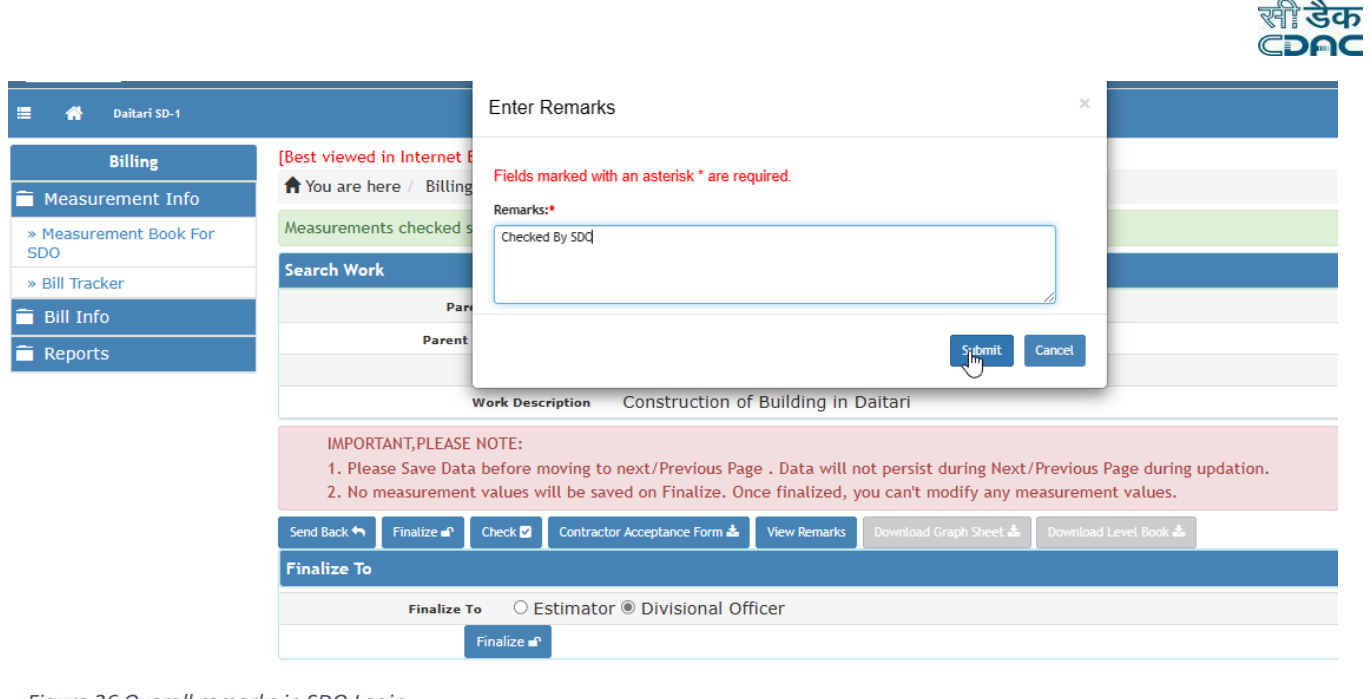

<span id="page-16-0"></span>*Figure 26 Overall remarks in SDO Login.*

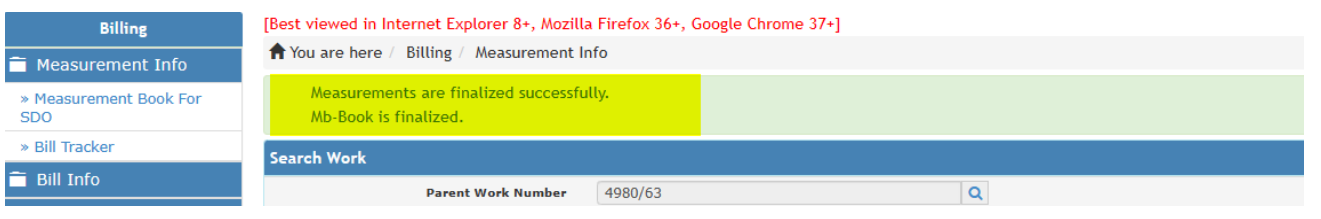

<span id="page-16-1"></span>*Figure 27 Measurement Book is finalized successfully by SDO.*

➢ Once measurement book gets finalized by Sub-Divisional Officer the screen displays successful message as shown in **[Figure 27.](#page-16-1)**

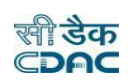

#### 5. Divisional Officer: -

#### 5.1 Measurement Book by DO: -

In Divisional Officer Login user checks and verifies the detail measurements that which has been finalized by Sub-Divisional Officer and Divisional Officer also have a provision to edit the measurements and if founds any correction to be made from SDO then can send back the e-MB to Sub-Divisional Officer. Divisional Officer has privilege to check 10% of measurement.

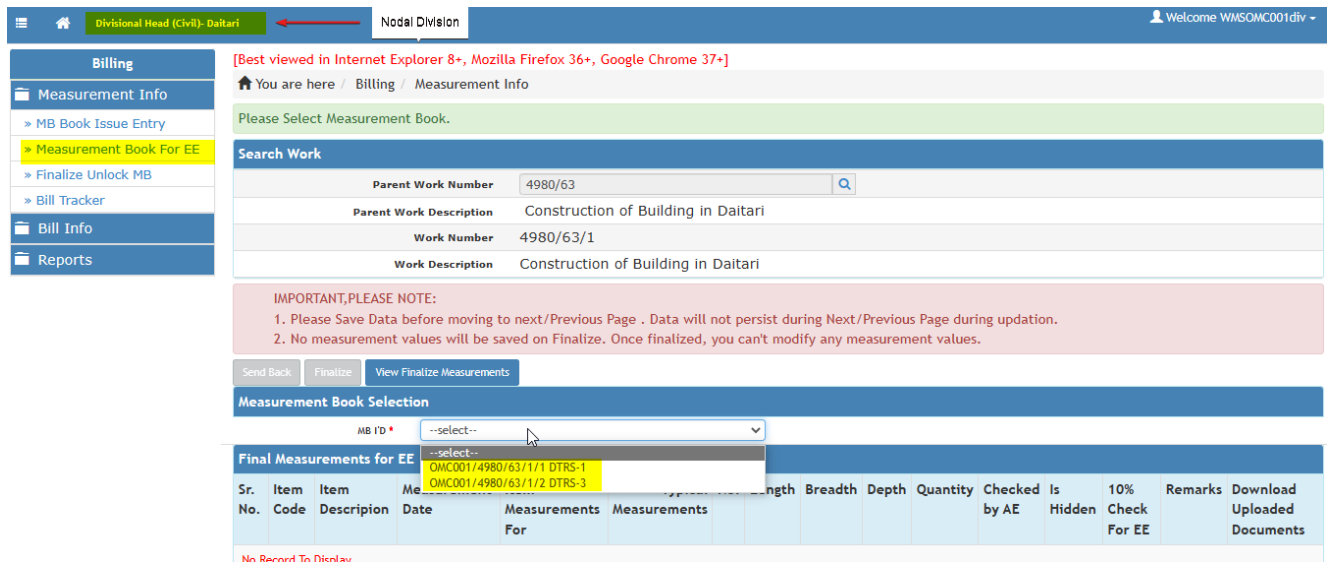

<span id="page-17-0"></span>*Figure 28 Measurement book for EE.*

In Divisional Officer Login: -

- ➢ Login into Divisional Office in WAMIS.
- ➢ Click Measurement Book By EE. **(Refer [Figure 28\)](#page-17-0).**
- ➢ Search & Select Work from search tab in screen. **(Refer [Figure 28\)](#page-17-0).**
- $\triangleright$  Select MB ID from the drop-down list to view the measurement recorded against each MB ID by Multiple Section Officer and sent through Sub-Divisional Office to Divisional Officer. **(Refer [Figure 28\)](#page-17-0).**
- ➢ Upon selecting MB ID page gets redirect and displays measurements accordingly. **(Refer [Figure 29\)](#page-18-0).**
- ➢ Divisional Officer verifies the Contractor Acceptance Form uploaded by Section Officer, hence if Divisional Officer wants to attach or upload updated Contractor Acceptance form after certain changes in the measurement book then he has the privilege to upload the document in his login. **(Refe[r Figure 29\)](#page-18-0) & (Refer [Figure 30\)](#page-18-1).**
- ➢ Divisional Officer can send back the measurement details to Sub-Divisional Officer clicking on Send back button if needed for rectification with suitable remarks. **(Refer [Figure 29\)](#page-18-0) & (Refer [Figure 30\)](#page-18-1).**

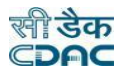

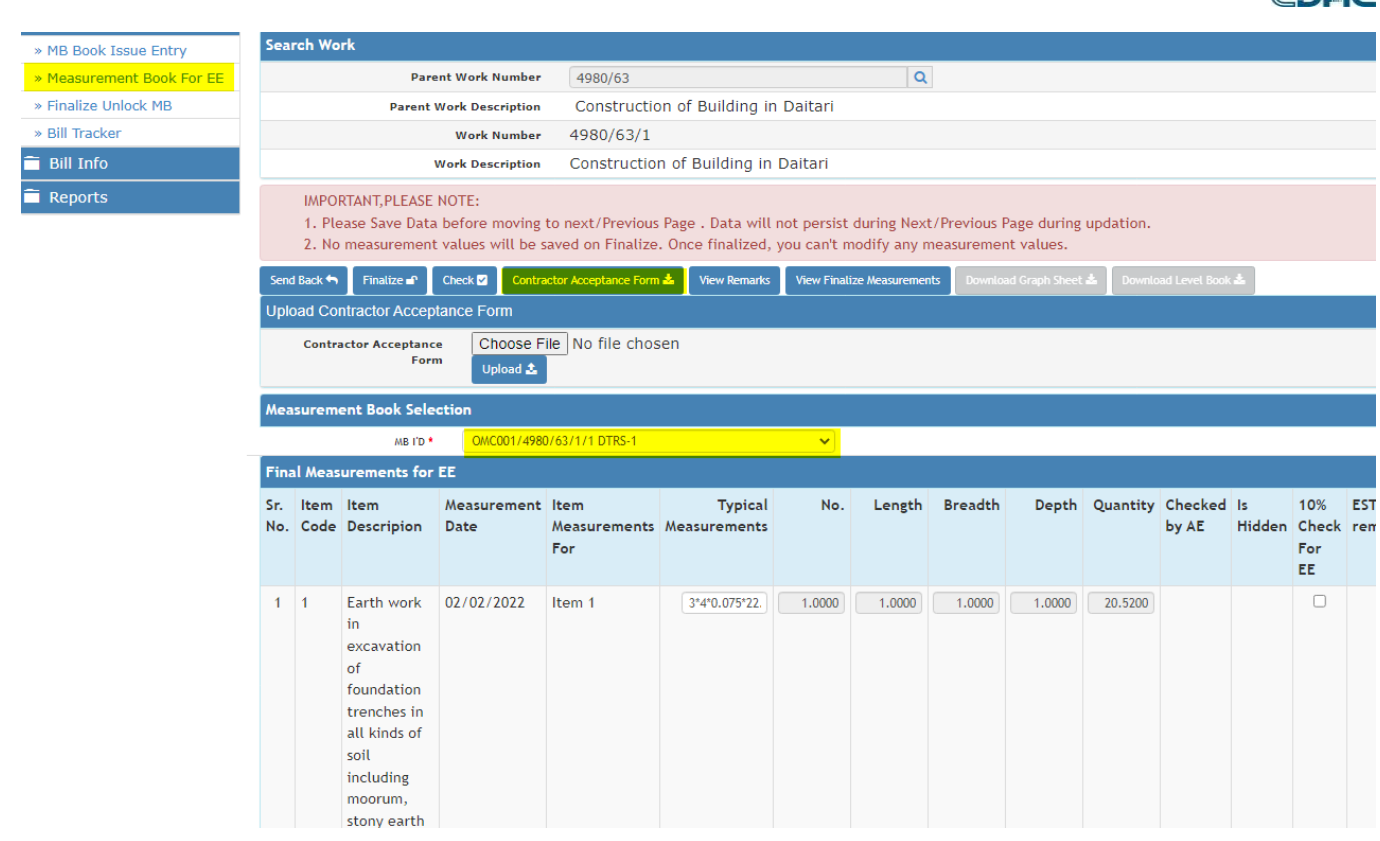

*Figure 29 Measurement Book For EE.*

<span id="page-18-0"></span>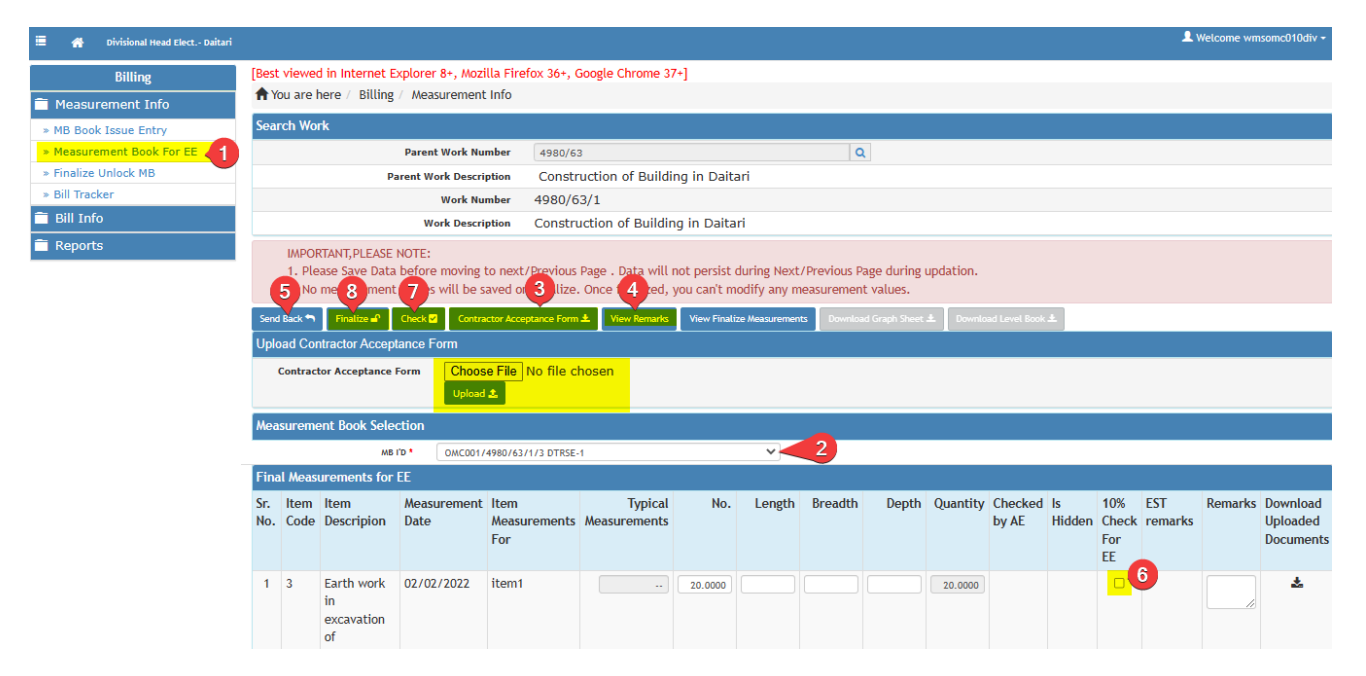

<span id="page-18-1"></span>*Figure 30 Measurement Bokk step by step procedure.*

- ➢ Divisional Officer has all rights to edit the detailed measurement and add suitable remarks against each Line of measurements as shown in **[Figure 30](#page-18-1)**.
- ➢ Click on save button to save the edited measurements and entered remarks.
- ➢ Divisional Officer Click on check Box provided against each Line of Measurements as shown in **[Figure 30](#page-18-1)**.
- ➢ After selecting the Line of Measurements then click on Check button to check the measurement successfully. **(Refer [Figure 31\)](#page-19-0)**.

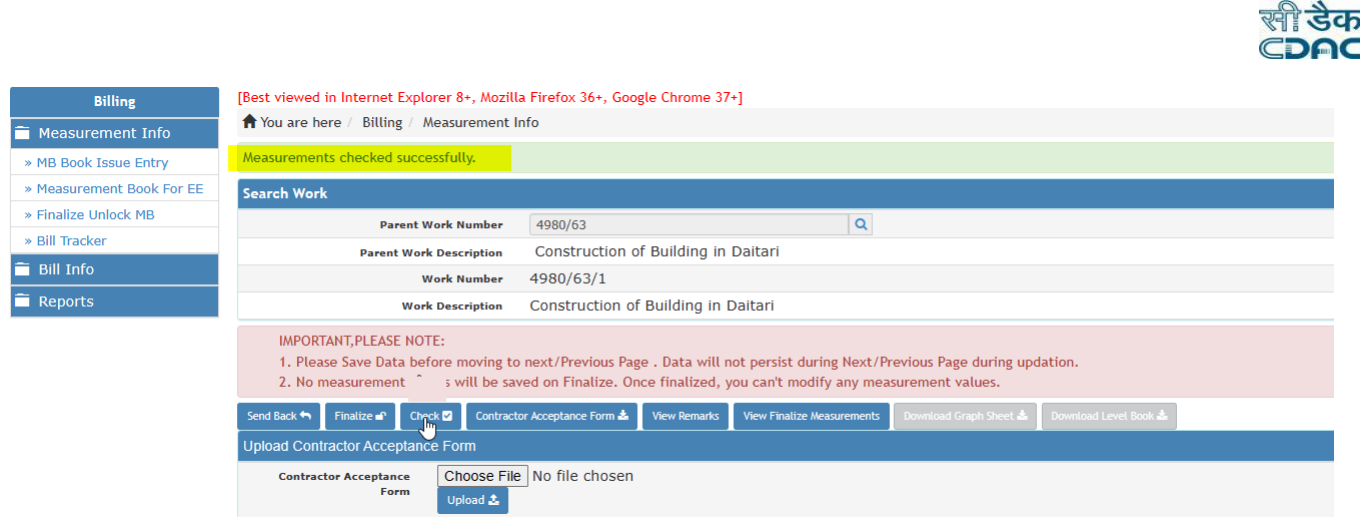

<span id="page-19-0"></span>*Figure 31 Measurement Checked Successfully.*

➢ After measurement gets checked successfully user then clicks on finalize button to finalize the measurement details which further will be considered to get processed in Bill.

In Section Officer (Nodal Section) Login: -

- ➢ Login into Section Office in WAMIS.
- $\triangleright$  Click Bill info.
- ➢ Click RA Bill details.
- ➢ Enter relevant details in the available fields to create RA Bill or First and Final Bill.
- ➢ Click on Save button to save the Bill details in WAMIS. **(Refer [Figure 32\)](#page-19-1).**

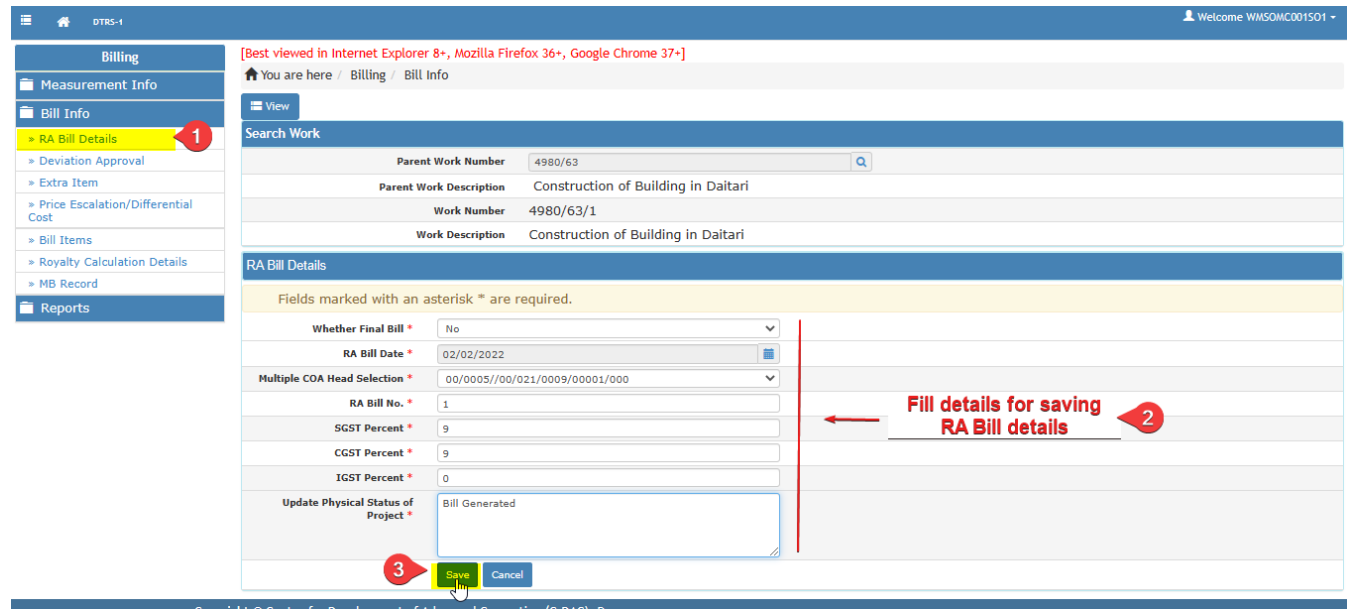

<span id="page-19-1"></span>*Figure 32 Preparing Bill in WAMIS*

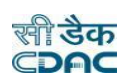

- ➢ After record saved successfully user clicks on Bill items in RA Bill. **(Refer [Figure 33\)](#page-20-0).**
- ➢ In Bill items user clicks on Save RA Bill details from e-MB. Where the finalized measurement details and its executed quantity gets visible. **(Refe[r Figure 34\)](#page-20-1) & (Refer** [Figure 35](#page-20-2)**).**
- ➢ User if needed can edit the abstract quantity against bill item. **(Refer [Figure 36\)](#page-21-0).**
- ➢ Section Officer then Finalizes the Bill to Sub-Divisional Officer.

| <b>Billing</b>                          |                    | [Best viewed in Internet Explorer 8+, Mozilla Firefox 36+, Google Chrome 37+] |                             |                               |  |                         |                                     |                                  |                                      |                      |               |                              |                            |                             |                            |                 |  |
|-----------------------------------------|--------------------|-------------------------------------------------------------------------------|-----------------------------|-------------------------------|--|-------------------------|-------------------------------------|----------------------------------|--------------------------------------|----------------------|---------------|------------------------------|----------------------------|-----------------------------|----------------------------|-----------------|--|
| Measurement Info                        |                    | You are here / Billing / Bill Info                                            |                             |                               |  |                         |                                     |                                  |                                      |                      |               |                              |                            |                             |                            |                 |  |
| Bill Info                               |                    | Record saved successfully.                                                    |                             |                               |  |                         |                                     |                                  |                                      |                      |               |                              |                            |                             |                            |                 |  |
| » RA Bill Details<br>$\blacksquare$     |                    | <b>Search Work</b>                                                            |                             |                               |  |                         |                                     |                                  |                                      |                      |               |                              |                            |                             |                            |                 |  |
| » Deviation Appro                       |                    |                                                                               |                             | <b>Parent Work Number</b>     |  |                         | 4980/63                             |                                  |                                      |                      | $\mathsf Q$   |                              |                            |                             |                            |                 |  |
| » Extra Item                            |                    | <b>Parent Work Description</b>                                                |                             |                               |  |                         | Construction of Building in Daitari |                                  |                                      |                      |               |                              |                            |                             |                            |                 |  |
| » Price Escalation/Differential<br>Cost | <b>Work Number</b> |                                                                               |                             |                               |  |                         | 4980/63/1                           |                                  |                                      |                      |               |                              |                            |                             |                            |                 |  |
| » Bill Items                            |                    |                                                                               |                             | <b>Work Description</b>       |  |                         | Construction of Building in Daitari |                                  |                                      |                      |               |                              |                            |                             |                            |                 |  |
| » Royalty Calculation Details           |                    |                                                                               | <b>View RA Bill Details</b> |                               |  |                         |                                     |                                  |                                      |                      |               |                              |                            |                             |                            |                 |  |
| » MB Record                             |                    |                                                                               |                             |                               |  |                         |                                     |                                  |                                      |                      |               |                              |                            |                             |                            |                 |  |
| Reports                                 |                    | Sr.<br>No.                                                                    | <b>RA Bill</b><br>No.       | <b>RA Bill</b><br><b>Date</b> |  | <b>Edit Delete Bill</b> | <b>Items</b>                        | <b>Upload</b><br><b>Document</b> | <b>Royalty</b><br><b>Calculation</b> | <b>Recoveries MB</b> | <b>Record</b> | <b>Update</b><br><b>Bill</b> | <b>View</b><br><b>Bill</b> | <b>View</b><br><b>Photo</b> | <b>Bill</b><br><b>Info</b> | <b>Finalize</b> |  |
|                                         | 3                  |                                                                               |                             | 04/02/2022                    |  | 命                       | 冒                                   | $\odot$                          | $\omega$                             | Π                    | ≡             | ø                            | $\bullet$                  | G)                          | $\circ$                    | A               |  |

*Figure 33 RA Bill saved successfully in Section Officer Login*

<span id="page-20-0"></span>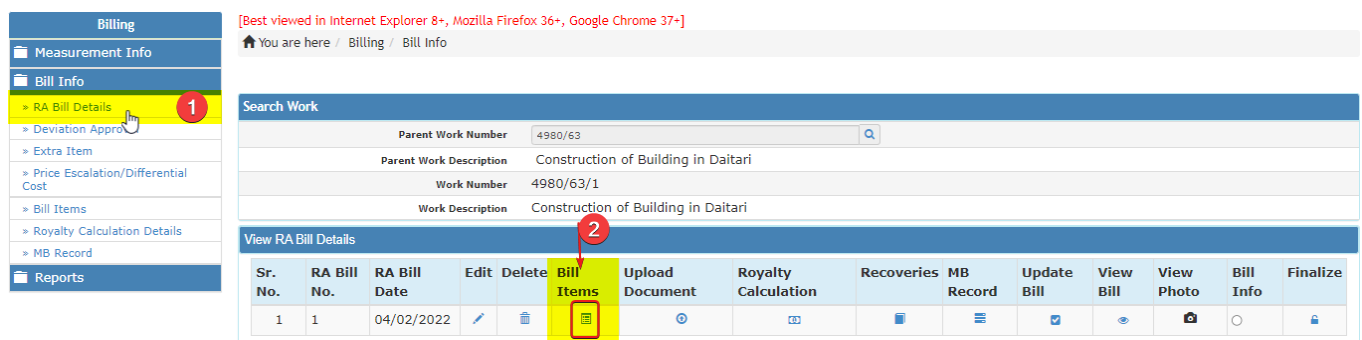

<span id="page-20-1"></span>*Figure 34 Bill items in RA Bill details*

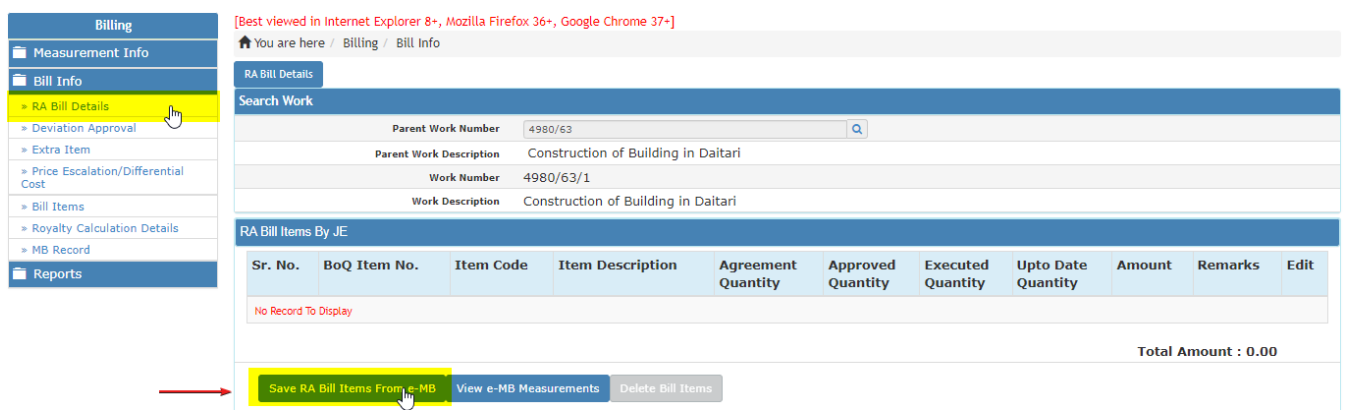

<span id="page-20-2"></span>*Figure 35 Save RA Bill details from e-MB*

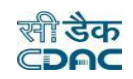

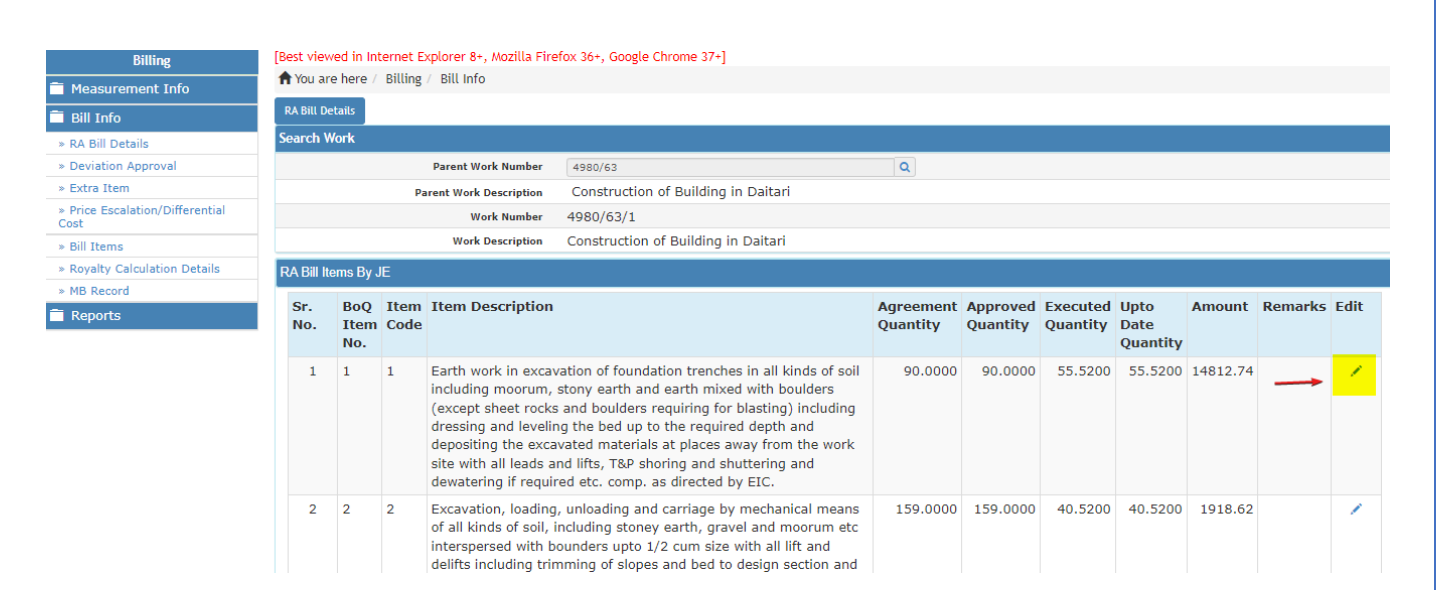

<span id="page-21-0"></span>*Figure 36 Edit Bill items.*